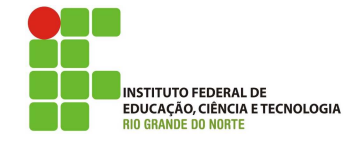

# Professor: Macêdo Firmino Disciplina: Segurança de Computadoores Prática 01: Introdução ao MikroTik e Site Survey

Ol´a turma, hoje iremos ter a nossa primeira aula prática da Disciplina. Inicialmente iremos conhecer um roteador sem fio da empresa MikroTik. A MikroTik é uma empresa da Letônia fundada em 1996, fabricante de hardware e software para redes de computadores. Vende produtos wireless e roteadores. Fundada em 1995, com intenção de venda no mercado emergente de tecnologias wireless. Seus equipamentos são muito utilizados por provedores de banda larga e empresas dos mais variados segmentos em todo o mundo, em função de sua conhecida estabilidade e versatilidade. Em 1997, criaram um sistema operacional RouterOS, baseado em Linux, que fornece estabilidade extensiva, controles e flexibilidade para todos os tipos de interfaces de dados e roteamento.

# RouterOS

Um dos principais produtos da empresa é o sistema operacional baseado em Linux chamado MikroTik RouterOS. Ele permite que qualquer plataforma x86 torne-se um roteador, com fun- ¸c˜oes como VPs, Proxy, Controle de Banda, QoS, Firewall, dentre outras. Além disso, o sistema conta com o suporte de protocolos de roteamento, entre eles BGP, RIP, OSPF, MPLS, etc.

Depois de ter instalado o software RouterOS ou ligado o roteador pela primeira vez, existem várias maneiras de se conectar a ele:

- Acessando a interface de linha de comando (CLI) via Telnet, SSH, cabo serial ou até mesmo teclado e monitor se o seu roteador tiver uma placa VGA;
- Acessando a GUI baseada na Web (Web-Fig);
- Usando o utilitário de configuração do WinBox (aplicativo do Windows, compatível com o Wine);

Cada roteador é pré-configurado de fábrica com o endereço IP  $192.168.88.1/24$  na porta ether1. O nome de usuário padrão é admin sem senha. Depois de efetuar o login pela primeira vez, crie um novo usuário com uma senha no grupo "full".

# Configuração via Web (WebFig)

O WebFig é um utilitário RouterOS baseado na web que permite monitorar, configurar e solucionar problemas do roteador. Como o Webfig é independente de plataforma, ele pode ser usado para configurar o roteador diretamente de vários dispositivos móveis sem a necessidade de um *software* específico.

Algumas das tarefas que você pode executar com o WebFig:

- Configuração: visualiza e edita as configurações atual;
- Monitoramento: exibe o status atual do roteador, informações de roteamento, estatísticas de interface, logs e muito mais;
- Solução de problemas: possui ferramentas de solução de problemas (como ping, traceroute, sniffers de pacotes, geradores de tráfego e muitos outros).

Se você tiver um roteador com configuração padrão, o endereço IP do roteador poderá ser usado para conectar-se à interface da Web. A primeira tela a surgir será o QuickSet, onde você pode definir a senha e as configurações básicas para proteger seu dispositivo.

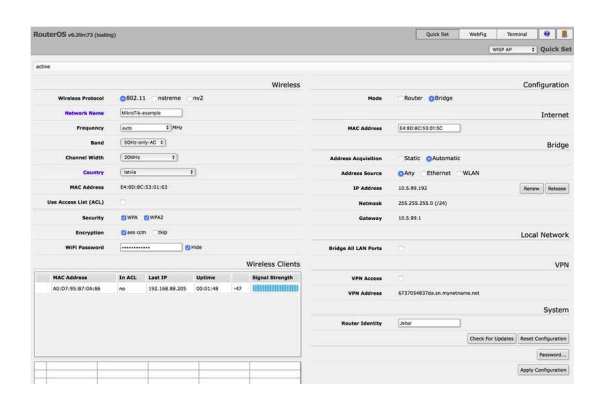

Figura 1: Quick Set do WebFig

A melhor maneira de conectar a rede cabeada:

- $\bullet$  Conecte o seu provedor de servicos de Internet  $(ISP)$  à porta ether1, e o restante das portas no roteador são para rede local (LAN). Neste momento, o seu roteador é protegido por configuração de firewall padr˜ao, portanto vocˆe n˜ao deve se preocupar com isso;
- Conecte os fios da LAN ao restante das portas.

A configuração inicial tem o cliente DHCP na interface WAN (ether1), o resto das portas é considerado sua rede local com o servidor DHCP configurado para a configuração automática do endereço em dispositivos do cliente. Para conectar-se ao roteador, você precisa configurar seu computador para aceitar as configurações de DHCP e conectar o cabo Ethernet em uma das portas LAN.

Para acessar o roteador, digite o endereço 192.168.88.1 em seu navegador.

### Contas de Usuários

Devemos começar com a configuração de senha e adicionar um novo usuário para que o roteador não seja acessível a ninguém na sua rede. A configuração do usuário é feita no formulário "System" e "Users".

| User List               |        |      | Users   Groups   SSH Keys   SSH Private Keys   Active Users |
|-------------------------|--------|------|-------------------------------------------------------------|
| Add New                 | AAA    |      |                                                             |
| 1 item                  |        |      |                                                             |
|                         | A Name |      | <b>Group Allowed Address</b>                                |
| ::: system default user |        |      |                                                             |
| $-$ D                   | admin  | full |                                                             |

Figura 2: Gerenciando Usuários

### Cliente DHCP

A configuração padrão para a interface de acesso a Internet normalmente é configurada usando DHCP-Client. Para fazer essa configuração, clique em "IP" e "Client DHCP" Observe se a interface que está conectada a Internet está inserida, caso contrário, inclua. Na sequência, observe o campo "Status", para ver o status do Cliente DHCP. Se seu provedor não está fornecendo configuração automática, você deve apagar essa interface da lista de DHCP client e formecer as informações manuais.

| $\widehat{\mathcal{F}}$<br>CAPSMAN | DHCP Client | <b>DHCP Client Options</b> |             |       |                           |                            |
|------------------------------------|-------------|----------------------------|-------------|-------|---------------------------|----------------------------|
| I Wireless                         |             |                            |             |       |                           |                            |
| <b>Im Interfaces</b>               | Add New     |                            |             |       |                           |                            |
| <b>Bridge</b>                      |             |                            |             |       |                           |                            |
| Switch                             | 1 item      |                            |             |       |                           |                            |
| PPP                                |             |                            |             |       |                           |                            |
| <sup>o</sup> C <sub>o</sub> Mesh   |             | A Interface                | Use<br>Peer | Add   | <b>Default IP Address</b> | <b>Expires</b>             |
| $\overline{\mathbf{v}}$<br>亭 IP    |             |                            | <b>DNS</b>  | Route |                           | After                      |
| ARP                                | ;;; defconf |                            |             |       |                           |                            |
| Accounting                         | $-$ D       | ether1                     | yes         | yes   |                           | 10.225.1.210/1 7d 23:49:46 |
| <b>Addresses</b>                   |             |                            |             |       |                           |                            |
| Cloud                              |             |                            |             |       |                           |                            |
| <b>DHCP Client</b>                 |             |                            |             |       |                           |                            |

Figura 3: Configurando o Cliente DHCP

#### IP Estático

Para gerenciar endereços IP do roteador, clique em "IP" e "Addresses". Nele você irá observar endereço da sua rede local (LAN) 192.168.88.1. Selecione "Add New" para adicionar novo endereço IP estático à configuração do seu roteador. Informe, o endereço com máscara e a respectiva interface.

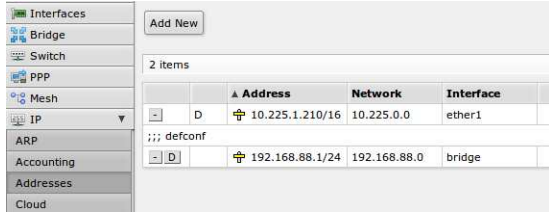

Figura 4: Configurando IP Manual

#### NAT

Para verificar e configurar o NAT, clique em "IP", "Firewall" e "NAT". Verifique se o item destacado (ou similar) está em sua configura-¸c˜ao.

| <b>ISS</b> PPP      |              | <b>Thursday</b>         |           |                   |       |                        |                        |  |                                    |               |                |                 |                |
|---------------------|--------------|-------------------------|-----------|-------------------|-------|------------------------|------------------------|--|------------------------------------|---------------|----------------|-----------------|----------------|
| <sup>o</sup> g Mesh |              |                         | $\bullet$ | <b>Action</b>     | Chain | Src.<br><b>Address</b> | Dat.<br><b>Address</b> |  | Prot Src. Port Dst. Port Any. Port | In.<br>Interf | Out.<br>Interf | <b>Dytes</b>    | <b>Packets</b> |
| <b>Rail IP</b>      | $\mathbf{r}$ | ;;; defconf: masquerade |           |                   |       |                        |                        |  |                                    |               |                |                 |                |
| <b>ARP</b>          |              | $-10$                   | $\circ$   | «I manquer srcnat |       |                        |                        |  |                                    |               | ether1         | 151.6 KiB 2 310 |                |
| Accounting          |              |                         |           |                   |       |                        |                        |  |                                    |               |                |                 |                |
| Addresses           |              |                         |           |                   |       |                        |                        |  |                                    |               |                |                 |                |
| Cloud.              |              |                         |           |                   |       |                        |                        |  |                                    |               |                |                 |                |
| DHCP Client         |              |                         |           |                   |       |                        |                        |  |                                    |               |                |                 |                |
| DHCP Relay          |              |                         |           |                   |       |                        |                        |  |                                    |               |                |                 |                |
| DNCP Server         |              |                         |           |                   |       |                        |                        |  |                                    |               |                |                 |                |
| DNS                 |              |                         |           |                   |       |                        |                        |  |                                    |               |                |                 |                |
|                     |              |                         |           |                   |       |                        |                        |  |                                    |               |                |                 |                |

Figura 5: Configurando NAT

Os campos essenciais para o funcionamento do NAT são:

- Action como masquerade;
- Chain como srcnat;
- $\bullet$  Out Interface: é a interface externa conectada à sua rede ISP, seguindo este guia ether1.

## Gateway Padrão

No meu "IP" -> Rotas', nee você terá que adicionar regra de roteamento chamada rota padrão (0.0.0.0/0). Para isso, cliquue em "Add New". Coloque o enderço  $0.0.00/0$  e o respectivo valor do endereço do Gateway.

| <b>BE PPP</b>                  | METROLOGIC CONSTITUTIONS   MANAGER   WARRANT |                             |
|--------------------------------|----------------------------------------------|-----------------------------|
| <sup>o</sup> <sub>c</sub> Mesh | <b>Enabled</b>                               | $\heartsuit$                |
| <b>EN IP</b><br>¥              |                                              |                             |
| ARP                            |                                              |                             |
| Accounting                     | <b>Dst. Address</b>                          | 0.0.0.0/0                   |
| <b>Addresses</b>               |                                              |                             |
| Cloud                          | Gateway                                      | 10.225.0.1 reachable ether1 |
| <b>DHCP Client</b>             |                                              |                             |
| <b>DHCP Relay</b>              | <b>Check Gateway</b>                         |                             |
| <b>DHCP Server</b>             | <b>Type</b>                                  | unicast                     |
| <b>DNS</b>                     |                                              |                             |
| Firewall                       | <b>Distance</b>                              | $\overline{1}$              |
| Hotspot                        | Scope                                        | 30                          |
| <b>TPsec</b>                   |                                              |                             |
| <b>Neighbors</b>               | <b>Target Scope</b>                          | 10                          |
| Packing                        |                                              |                             |
| Pool                           | <b>Routing Mark</b>                          |                             |
| <b>Routes</b>                  | Pref. Source                                 |                             |
| <b>SMB</b>                     |                                              |                             |
| SNMP                           |                                              |                             |

Figura 6: Configurando Rota Padrão

#### Resolução de Nomes de Domínio

Para acessar páginas da Web precisa fazer a resolução de nome de domínio. Para isso, precisamos configurar o DNS. Clique em "IP", "DNS" e "Settings". Você tem que adicionar os campo para inserir o endereço IP do DNS, clicando em +. Marque "Allow Remote Request" para permitir solicitações remotas.

| Settings                   |                       |     |
|----------------------------|-----------------------|-----|
| OK<br>Cancel               | Apply                 |     |
| <b>Servers</b>             |                       |     |
|                            | Allow Remote Requests |     |
| <b>Max UDP Packet Size</b> | 512                   |     |
| <b>Cache Size</b>          | 2048                  | KiB |
| <b>Cache Used</b>          | 8                     |     |

Figura 7: Configurando DNS

#### Configurando o Wireless

Para facilitar a utilização, será utilizada a configura¸c˜ao sem fios em bridge (ponte), para que as redes cabeadas estejam no mesmo domínio que os clientes sem fios.

Inicialmente devemos verificar se a porta ethernet está switched, em outras palavras, se a porta ethernet estiver configurada como escrava para outra porta. Para isso, vá ao menu "Interface" e abra os detalhes das interfaces Ethernet. Eles podem ser distinguidos pela coluna tipo exibindo Ethernet .

| Interfaces    |    | <b>Undo</b>    |           | Redo           | <b>Hide Passwords</b> | Safe Mode        |                          | Design Skin           |              | Log out                       |   |
|---------------|----|----------------|-----------|----------------|-----------------------|------------------|--------------------------|-----------------------|--------------|-------------------------------|---|
| Wireless      |    |                |           |                |                       |                  |                          |                       |              |                               |   |
| Switch        |    |                |           |                |                       |                  |                          |                       |              |                               |   |
| Bridge        |    |                |           | Interface List |                       |                  |                          |                       |              |                               |   |
| PPP           |    |                | Interface | Ethernet       | EoIP Tunnel IP Tunnel |                  | GRE Tunnel   VLAN   VRRP |                       |              | <b>Bonding</b>                |   |
| Mesh          |    |                |           |                |                       |                  |                          |                       |              |                               |   |
| <b>TP</b>     | ×  | Add New        |           | v              |                       |                  |                          |                       |              |                               |   |
| IPv6          | ٠  |                |           |                |                       |                  |                          |                       |              |                               |   |
| <b>MPLS</b>   | ь  | 5 items        |           |                |                       |                  |                          |                       |              |                               |   |
| Routing       | ь  |                |           | Name           | Type                  | <b>L2 MTU Tx</b> |                          | <b>Rx</b>             |              | <b>Tx Paci Rx Paci Tx Dro</b> |   |
| System        | ×. | $ D$ $R$       |           | bridge1        | Bridge                | 65535            | 0 <sub>bs</sub>          | $0$ bps               | $\mathbf{0}$ | $\mathsf{o}$                  | 0 |
| Queues        |    | $\mathsf D$    | R         | ether1         | Ethernet              | 1520             |                          | 76.4 kbps 11.5 kbps 8 |              | $\mathsf{Q}$                  | o |
| Log           |    | D              |           | ether2         | Ethernet              | 1520             | 0 bps                    | 0 bps                 | $\alpha$     | $\circ$                       | o |
|               |    |                |           | ether3         | Ethernet              | 1520             | 0 bps                    | 0 bps                 | $\alpha$     | $\circ$                       |   |
| <b>Radius</b> |    | $\overline{O}$ |           |                |                       |                  |                          |                       |              |                               | 0 |

Figura 8: Verificando portas

Quando os detalhes da interface forem abertos, procure a configuração "Master Port". Se o nome estiver definido, significa que essa interface está configurada como porta escrava. Geralmente os roteadores vêm com ether1 como a porta WAN e o restante das portas será configurado como portas escravas do ether2 para uso da LAN. Verifique se todas as portas Ethernet LAN est˜ao definidas como portas escravas do resto de uma das portas LAN.

E importante proteger sua rede sem fio, para ´ que nenhum usuário mal-intencionado possa usar seu ponto de acesso sem fio. Para editar ou criar novo perfil de segurança, vá em "Wireless" e "Security Profiles" e escolha uma das duas opções: usando "Add new" para criar um novo perfil; ou edite o perfil padrão que já está atribuído à interface sem fio.

Agora iremos criar um novo perfil de segurança. WPA e WPA2 são usados, pois ainda existem equipamentos legados (laptops com Windows XP, que n˜ao suportam WPA2, etc.) A chave pré-compartilhada WPA e a chave pré-compartilhada WPA2 devem ser inseridas com tamanho suficiente. Se o tamanho da chave for muito curto, o rótulo do campo indicará que, ao ficar vermelho, quando o comprimento for atingido, ele ficará azul.

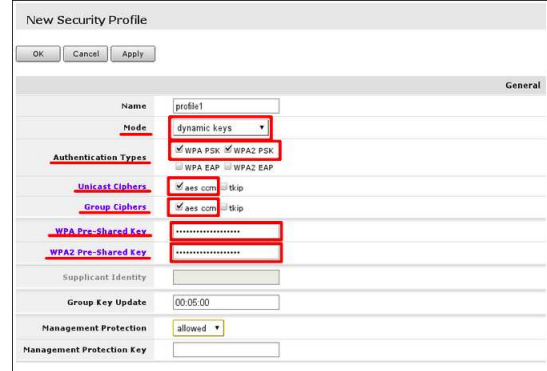

Figura 9: Perfil de Segurança

Na sequência, iremos ajustar as configura-¸c˜oes sem fio. Para isso, clique em Wireless e selecione a interface wlan0.

O modo da interface deve ser definido como "ap-bridge", se isso não for possível definido como bridge, nesse caso, apenas um cliente possa se conectar ao dispositivo. Selecione a banda para  $2\text{GHz-b/g/n}$  permitirá que os clientes com 802.11b, 802.11ge 802.11n se conectem ao ponto de acesso. Ajuste a largura do canal para permitir taxas de dados mais rápidas para clientes 802.11n, por exemplo, 20/40MHz pode ser usado. Definir SSID que é o nome do ponto de acesso. Ele ficará visível quando você procurar redes usando seu equipamento WiFi.

|                               |                                                     | <b>Wireless</b> |
|-------------------------------|-----------------------------------------------------|-----------------|
| Mode                          | ap bridge                                           |                 |
| <b>Band</b>                   | 2GHz-B/G/N v                                        |                 |
| <b>Channel Width</b>          | 20/40MHz HT Above v                                 |                 |
| Frequency                     | $F$ MHz<br>2437                                     |                 |
| <b>SSID</b>                   | MikroTik<br>▲                                       |                 |
| <b>Scan List</b>              | $\overline{\bullet}$<br>default<br>$\blacktriangle$ |                 |
| <b>Wireless Protocol</b>      | unspecified<br>۷                                    |                 |
| <b>Security Profile</b>       | profile1 v                                          |                 |
| <b>Bridge Mode</b>            | enabled <b>v</b>                                    |                 |
| <b>Default AP Tx Rate</b>     | $\check{}$                                          |                 |
| <b>Default Client Tx Rate</b> | $\blacktriangledown$                                |                 |
| <b>Default Authenticate</b>   | $\checkmark$                                        |                 |
| <b>Default Forward</b>        | $\checkmark$                                        |                 |
| <b>Hide SSID</b>              | $\omega$                                            |                 |

Figura 10: Configurando o Wireless

#### Bridge LAN com Wireless

No menu "Bridge" e "Ports", verifique se h´a alguma interface disponível. Se não houver, selecione "Add New", na tela aberta, aceite as configura¸c˜oes padr˜ao e crie a interface. Quando a interface de ponte estiver disponível, continue na guia Portas, onde a interface LAN principal e a interface WiFI devem ser adicionadas.

| CAPSMAN                         |   | <b>Bridge</b> |              | Filters<br>NAT<br>Ports | Hosts         |                   |             |  |
|---------------------------------|---|---------------|--------------|-------------------------|---------------|-------------------|-------------|--|
| I Wireless                      |   |               |              |                         |               |                   |             |  |
| <b>Interfaces</b>               |   | Add New       |              |                         |               |                   |             |  |
| <b>Bridge</b>                   |   |               |              |                         |               |                   |             |  |
| Switch                          |   | 4 items       |              |                         |               |                   |             |  |
| PPP <sub></sub>                 |   |               |              |                         |               |                   |             |  |
| <sup>o</sup> <sub>lo</sub> Mesh |   |               |              | A Interface             | <b>Bridge</b> | Priority<br>(hex) | Path Cost H |  |
| 255 IP                          | Þ | ;;; defconf   |              |                         |               |                   |             |  |
| <b>MPLS</b><br>Ü.               | Þ | $- D $        | $\mathbf{I}$ | 公 sfp1                  | bridge        | 80                | 10          |  |
| Routing                         | Þ | :;; defconf   |              |                         |               |                   |             |  |
| System                          | Þ | $- D $        |              | 公 ether2-master bridge  |               | 80                | 10          |  |
| Queues                          |   | ;;; defconf   |              |                         |               |                   |             |  |
| <b>Files</b>                    |   | $-$ D         | $\mathbf{I}$ | 公 ether6-master bridge  |               | 80                | 10          |  |
| 圖<br>Log                        |   | ;;; defconf   |              |                         |               |                   |             |  |
| <b>Radius</b>                   |   |               |              |                         |               |                   |             |  |
| LCD                             |   | $-$ D         |              | 公 wlan1                 | bridge        | 80                | 10          |  |
| Tools                           | Þ |               |              |                         |               |                   |             |  |

Figura 11: Configurando o Wireless

# Atividade

01. Forme grupos, pegue um roteador Mikro-Tik e faça a sua configuração, colocando o n´umero do grupo como SSID, em modo ap bridge, e com perfil de segurança utilizando WPA2 com AES (definam suas senhas). Configure o AP na rede do IFRN e disponibilize Internet pela rede Wireless e pelas demais portas cabeadas.

O site survey é uma inspeção técnica nos locais onde ser˜ao instalados os equipamentos de rádio frequência da rede sem fio. Este levantamento tem a finalidade de dimensionar a área e identificar o local mais apropriado para a instalação do(s)  $AP(s)$ , a quantidade de células e de pontos de acesso necessários para que as estações clientes tenham qualidade de sinal aceitável de recepção.

- 02. Faça um site survey e projeto de rede sem fio no bloco em anexo do IFRN São Gonçalo, informando quantos pontos de acesso são necessários para cobrir a área, os seus canais e sua respectiva localização no prédio. Faça uma análise do espectro, analisando a presença de sinais de outros sistemas na mesma faixa de frequência. Faça a planta do prédio, colocando os níveis de sinal em cada ponto. Ao final faça um relatório e entregue por email até 8 de maio de 2019. Siga as recomendações:
	- Utilizando a planta do colégio, divida a ´area de interesse em zonas de cobertura;
	- Coloque um ou mais pontos de acesso por zona, de forma que a cobertura dentro da zona seja a mais homogênea possível. Por exemplo, se for usado apenas um ponto de acesso por zona, ele deve ser colocado pr´oximo ao seu centro.
- $\bullet$  Em cada zona definida, verifique possíveis fontes de interferência, como outras redes e equipamentos eletrônicos que irradiam sinal na faixa de 2,4 GHz.
- $\bullet$  Verificadas as fontes de interferência, liste os canais de operação que podem ser usados em cada ponto de acesso, devendo ser considerados apenas os canais ortogonais (1, 6 e 11);
- Distribua os canais de operação dos pontos de acesso em todas as zonas, de forma que pontos de acesso adjacentes operem em canais diferentes;
- Apresente como ficará os níveis de sinais em cada região do prédio, vocês poderão utilizar o software Net Analyzer em Android;
- Especifique quais as configurações de segurança deverão ser utilizadas.